## **Measurement: measure cone and cylinder**

Try to measure cone and cylinder forms of industrial parts

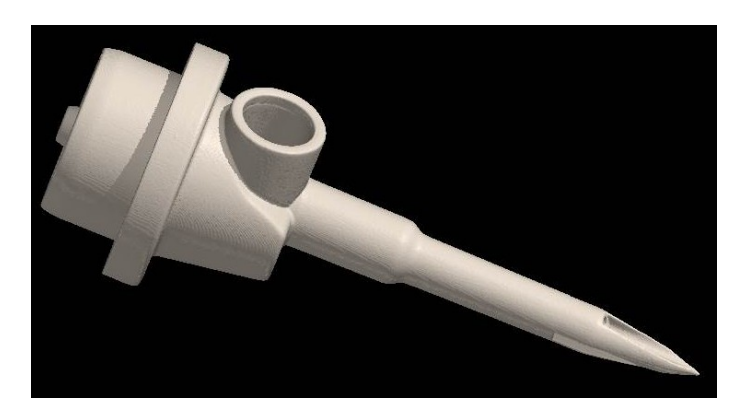

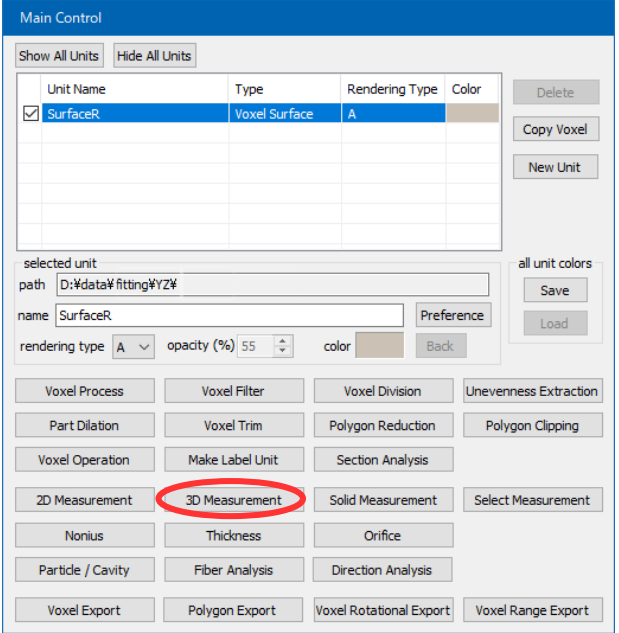

Select "fitting" TAB, and "cone" button.

Change to "Surface Rendering" and press "3D Measurement" button.

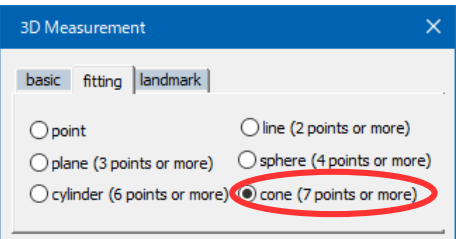

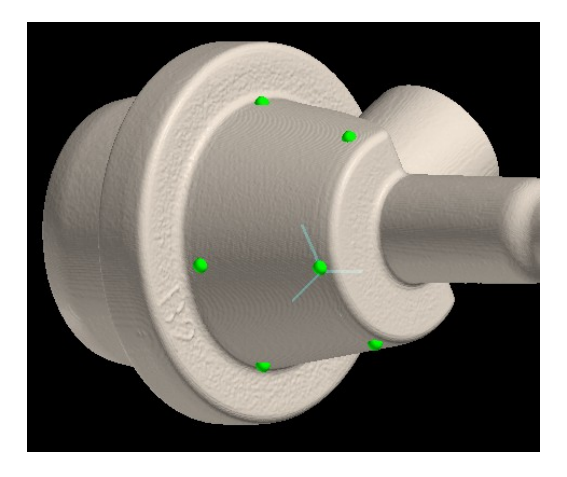

Click around cone.

Press "Set" after checking cone drawn. Select list item to show the cone information (coordinates of apex, apex angle, direction of axis, center of mass).

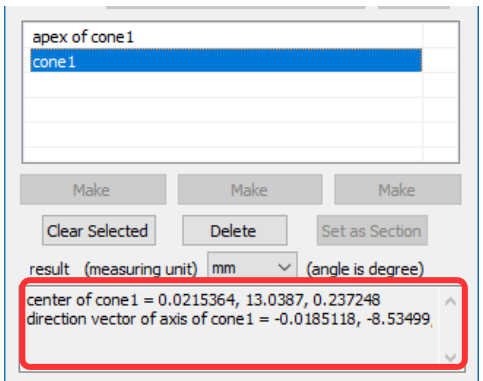

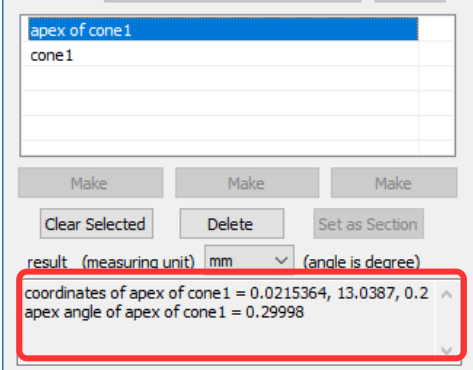

Select "Cylinder" button, and click around cylinder. Press "Set" as well to show the information of the cylinder (diameter, direction of axis, center of mass).

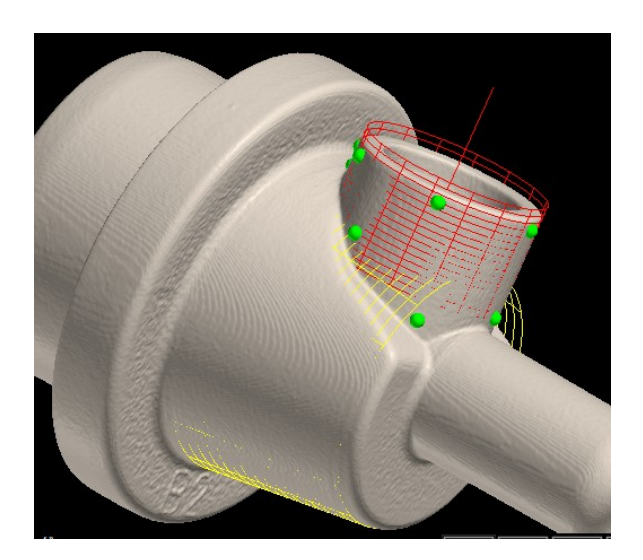

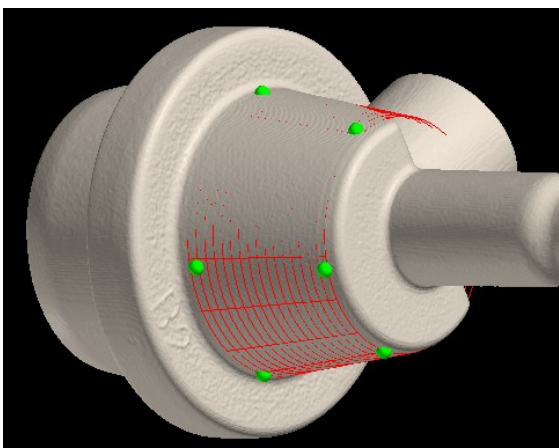

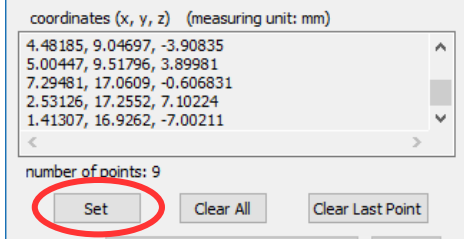

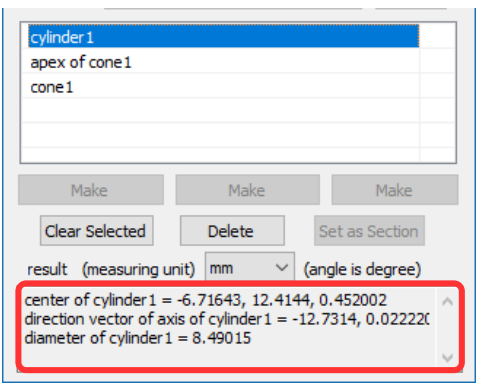

Select two list items to show geometric information between the forms (distance, angle, direction of orthogonal vector).

If "Make..." button is enabled, you can make new figure guided by them.

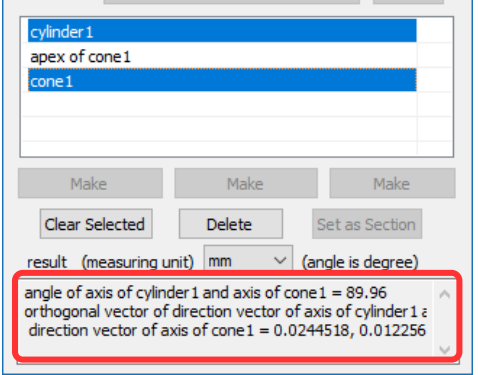

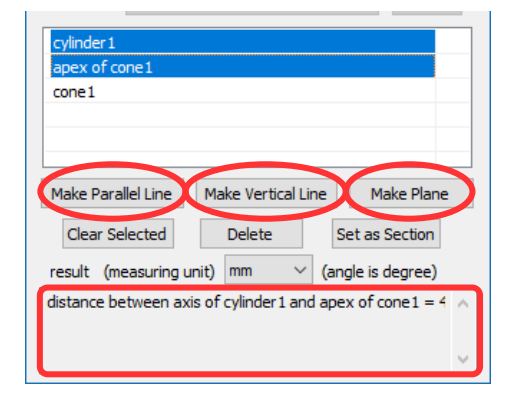

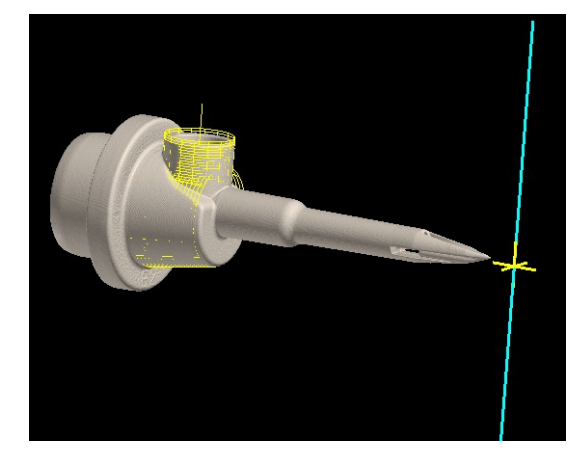

[Make Parallel Line] Make line including apex of the cone and parallel to the cylindrical axis.

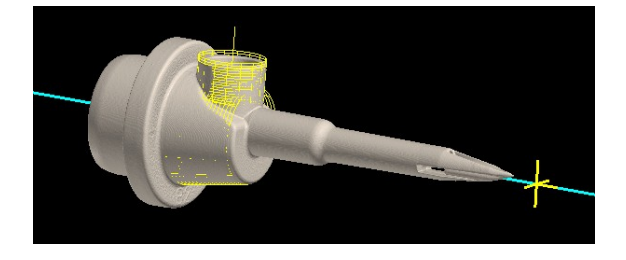

[Make Vertical Line] Make vertical line from apex of the cone to the cylindrical axis.

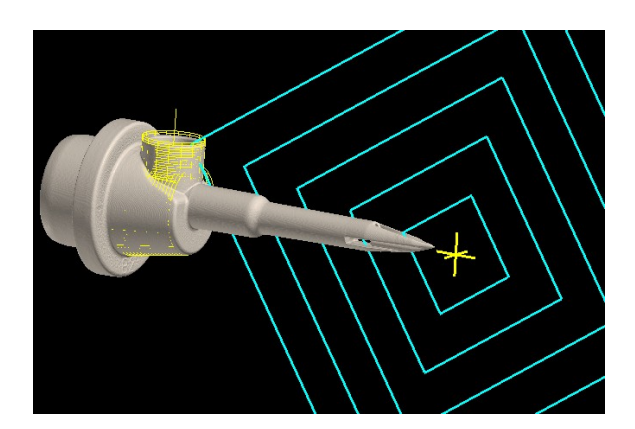

[Make Plane] Make plane including both apex of the cone and the cylindrical axis.